# GUIDE DE DÉMARRAGE RAPIDE

Dslide 114 QUICK START GUIDE

# **O** danew

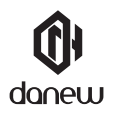

Nous vous remercions d'avoir choisi un produit Danew. Votre appareil a été conçu pour vous proposer la plus belle expérience vidéoludique. Avant d'utiliser votre produit, veuillez lire attentivement les instructions d'utilisation présentées dans ce manuel. Son objectif est de vous familiariser avec les caractéristiques techniques de votre appareil afin de faciliter son utilisation.

NOTE : Toutes les informations décrites dans ce manuel et sur le packaging étaient exactes au moment de leur impression. Cependant, nous améliorons en permanence nos produits par le biais de mises à jour logicielles, par conséquent il est possible que ce manuel ainsi que le packaging ne présentent pas la totalité des fonctions présentes dans votre produit.

Photos et illustrations non contractuelles.

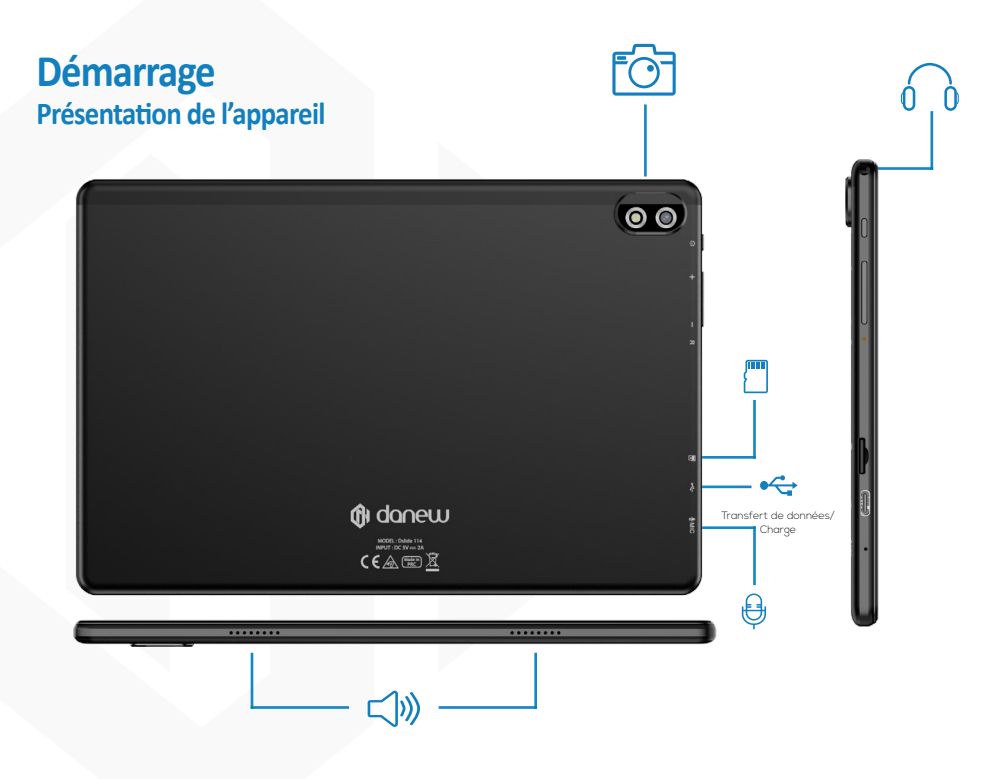

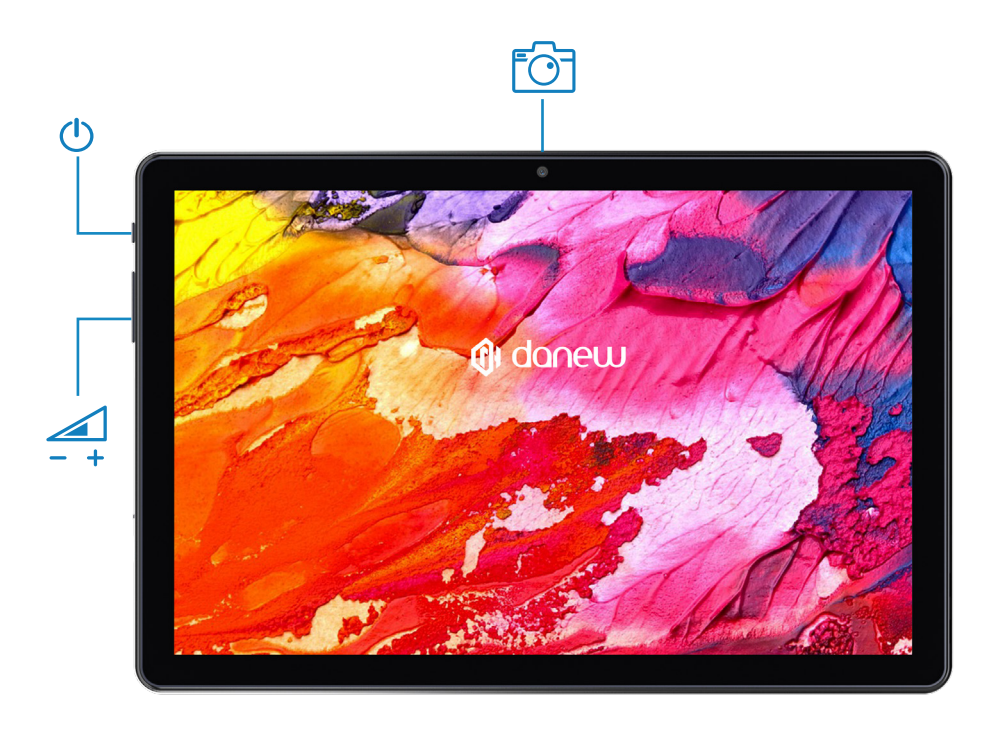

# **Boutons de l'appareil**

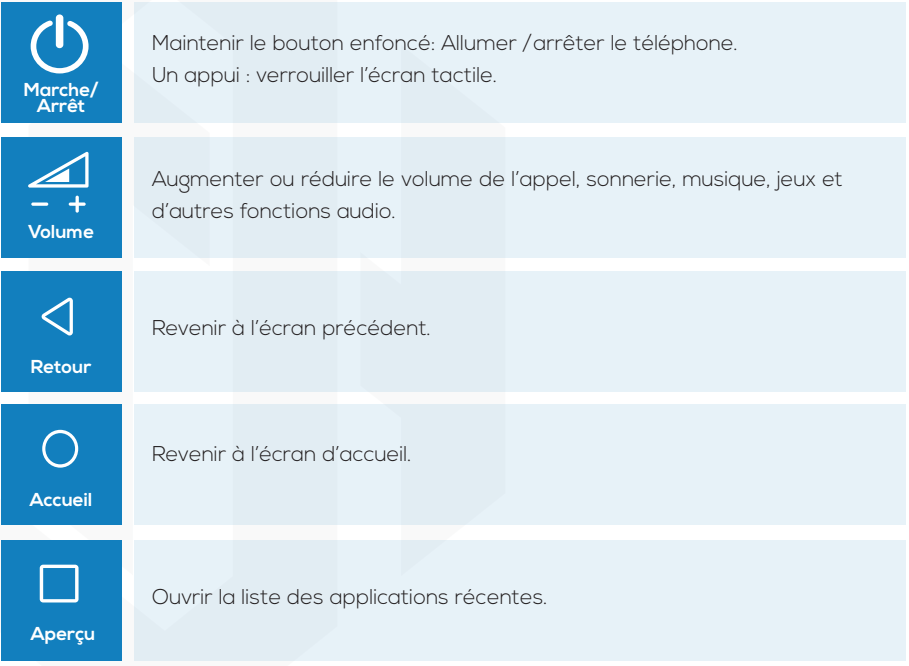

# **Préparer la mise en route**

# **Installation de la carte mémoire (Carte mémoire non fournie).**

Votre tablette prend en charge une carte mémoire jusqu'à 256 Go. Insérez la carte mémoire en suivant le schéma ci-dessous.

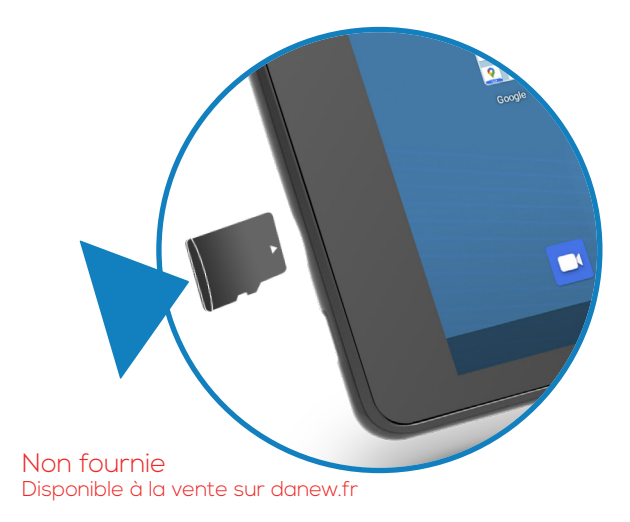

# **Charger la batterie**

Pour alimenter ou recharger votre produit, veuillez uniquement utiliser le chargeur secteur d'origine fourni dans le packaging. L'utilisation d'un chargeur non-conforme vous expose à des risques de brûlures ou d'électrocution. En cas de dommage sur l'appareil dû à une mauvaise utilisation, la garantie sera annulée.

Nous vous conseillons d'effectuer des charges complètes lors des 3 premiers temps de charge. Ne jamais laisser la batterie se décharger complètement, les décharges complètes (en dessous de 10%) causent des dommages à la batterie, ce qui l'usera prématurément. Comme il s'agit de batterie lithium-ion, vous pouvez faire des charges partielles, sans que cela l'endommage

Note: Afin d'éviter un éventuel dommage électrique, merci d'utiliser uniquement le chargeur secteur livré avec votre produit ou un chargeur d'origine Danew afin de recharger l'appareil.

# **Allumer et éteindre l'appareil**

Pour allumer l'appareil, maintenez la touche Marche/Arrêt enfoncée pendant quelques secondes.

Si vous allumez votre appareil pour la première fois ou après avoir réinitialisé les paramètres, suivez les instructions à l'écran pour configurer votre appareil. Pour éteindre l'appareil, maintenez la touche Marche/Arrêt enfoncée, puis appuyez sur

Éteindre.

# **Verrouiller et déverrouiller l'écran**

Lorsque vous appuyez sur la touche Marche/Arrêt, l'écran s'éteint et se verrouille. De même, si vous n'utilisez pas l'appareil pendant un certain temps, l'écran s'éteint et se verrouille. Pour déverrouiller l'appareil, appuyez sur la touche Marche/Arrêt ou sur la touche Accueil, puis faites glisser votre doigt sur l'écran dans le sens de votre choix.

# **Premiers pas**

# **Utilisation de l'écran tactile**

Votre appareil est doté d'une interface entièrement tactile. Vous trouverez ci-dessous la présentation des gestes de base.

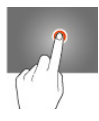

#### **SÉLECTION**

Appuyez une seule fois sur une application, menu ou option pour les lancer ou les sélectionner.

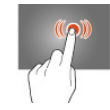

#### **DOUBLE CLIC**

Cliquez rapidement à deux reprises sur un élément à l'écran.

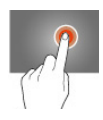

#### **MAINTIEN**

Maintenez le doigt appuyé sur un élément sélectionné à l'écran pendant plus de 2 secondes.

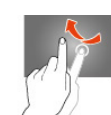

#### **DÉFILEMENT**

Déplacez rapidement le doigt dans la direction souhaitée.

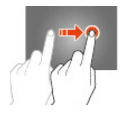

#### **DÉPLACEMENT**

Déplacez un élément sélectionné à l'écran.

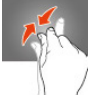

#### **ZOOM**

Placez le pouce et l'index sur l'écran. Un écartement permet de zoomer en avant et un rapprochement permet de zoomer en arrière.

# **Configurer un nouvel appareil Android**

Vous trouverez listé ci-dessous les étapes à compléter lors du premier démarrage de votre appareil. Le processus est à renouveler après une restauration d'usine. Veuillez noter que ces étapes peuvent varier selon la version d'Android installée et du modèle de votre appareil.

- Insérez votre carte SIM (appareil disposant d'un port SIM) 1
- Allumez votre appareil 2
- Sélectionnez la langue 3
- Connectez-vous au Wi-Fi 4
- Connectez-vous à votre compte Google 5
- Créez un mot de passe 6
- Personnalisez votre Android 7
- Téléchargez des applications 8

#### **1 - Insérez votre carte SIM (appareil compatible)**

La première étape pour configurer votre appareil est d'y insérer votre carte SIM. **S'il s'agit d'une tablette sans port SIM passer cette étape**.

#### **2 - Allumez votre appareil**

Pour allumer votre tablette ou smartphone, restez appuyé quelques secondes le bouton Marche. Si l'appareil ne s'allume pas, alors c'est probablement qu'il a besoin d'être chargé.

#### **3 - Sélectionnez la langue de l'appareil et validez les conditions d'utilisation**

Maintenant que votre Android est en marche, vous devez en choisir la langue. Si besoin, vous pouvez modifier ce choix ultérieurement en vous rendant dans les paramètres de l'appareil.

Une présentation des conditions d'utilisation de votre appareil peut alors s'afficher. Si vous êtes d'accord avec celles-ci, vous n'avez qu'à appuyer sur Suivant.

#### **4- Connectez-vous au Wi-Fi**

Pour configurer votre Android, vous devez vous connecter à internet. La liste des réseaux Wi-Fi disponibles s'affiche alors, sélectionnez le vôtre, entrez votre mot de passe et appuyez sur Suivant.

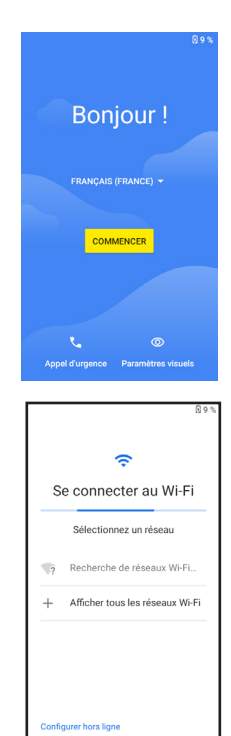

#### **5- Connectez-vous à votre compte Google**

Si vous avez déjà un compte Google, entrez votre identifiant et votre mot de passe pour vous y connecter. Si vous n'en avez pas, appuyez sur Créer un compte et laissez-vous guider.

ATTENTION : L'oubli ou la perte de vos identifiants Google servant à vous identifier bloquera définitivement votre appareil en cas de redémarrage de ce dernier.

En cas d'oubli ou de perte, la garantie du produit ne prendra pas effet pour une telle négligence. En effet, même un « reset » ne peut pas solutionner ce problème.

Par précaution, notez ci-dessous votre adresse de compte Google ainsi que le mot de passe :

ADRESSE DU COMPTE :  $MOT$  DE PASSE  $\cdot$ 

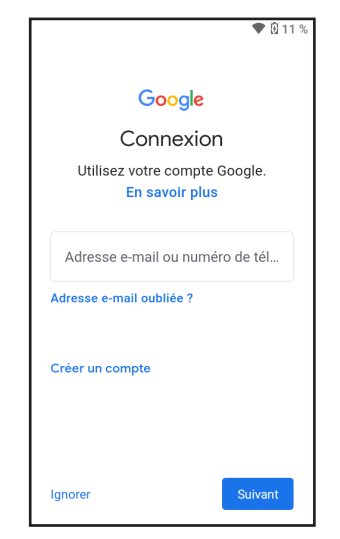

Pour relier votre compte utilisateur à votre Android, vous devez accepter les Conditions d'utilisation de Google.

Vous pouvez à présent choisir quels services Google vous souhaitez activer, de la sauvegarde des données à la localisation de votre appareil.

#### **6- Créez un mot de passe**

Si votre Android possède un lecteur d'empreintes digitales, il est possible de le configurer pour qu'il ne s'active qu'à votre toucher. Vous pouvez aussi choisir d'utiliser un code PIN ou de dessiner un schéma sur l'écran en lieu de mot de passe.

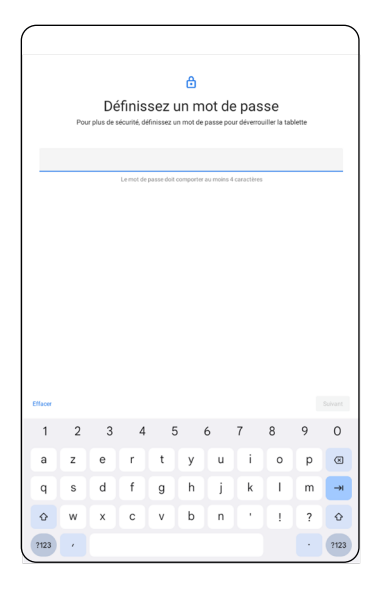

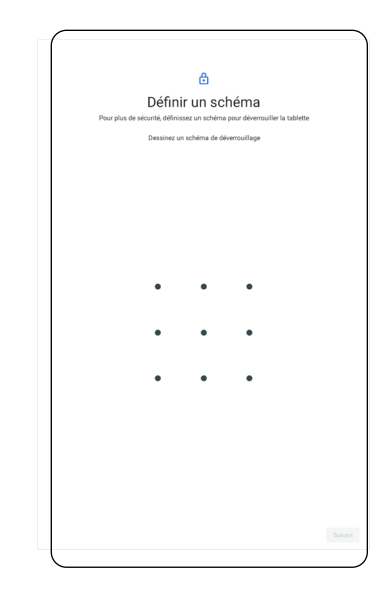

**ATTENTION :** L'oubli ou la perte du mot de passe, Code PIN ou schéma servant au verrouillage de l'écran bloque définitivement votre tablette. Le code PIN de la tablette n'est pas celui de vos cartes SIM.

En cas d'oubli ou de perte, la garantie du produit ne prendra pas effet pour une telle négligence. En effet, même un « reset » ne peut pas solutionner ce problème. Par précaution, notez votre mot de passe ou votre schéma.

MOT DE PASSE :

Si vous choisissez le schéma, vous pouvez le dessiner ici, en précisant bien les points de départ et d'arrivée, ainsi que le sens du mouvement :

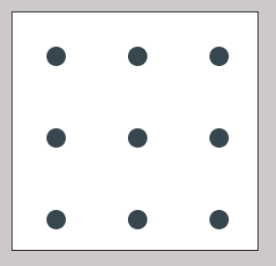

#### **7- Personnalisez votre Android**

Votre appareil est désormais prêt à être utilisé. Si vous souhaitez le personnaliser, rendez-vous dans les paramètres. Vous pouvez modifier votre sonnerie, votre fond d'écran, l'affichage des notifications ...

# **Le panneau de notifications**

Pour connaître le détail de toutes vos notifications, glissez la barre d'état vers le bas de l'écran. Les informations concernant l'arrivée de nouveaux messages, d'évènements d'agenda à venir, l'état des téléchargements etc. seront alors affichés.

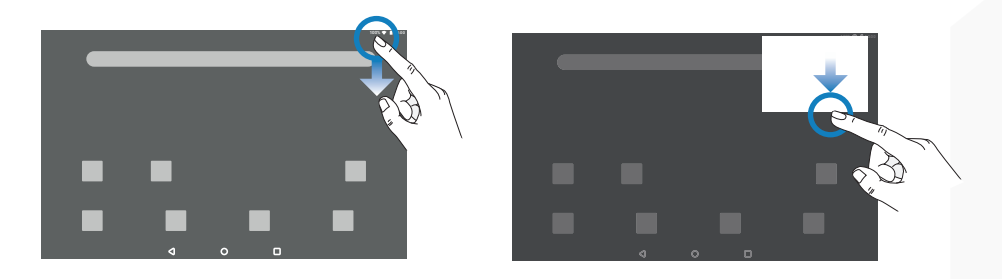

Glissez une notification vers la gauche ou la droite pour l'effacer.

Pour fermer le panneau, faites glisser vers le haut ou appuyez sur RETOUR .

### **Wi-fi**

Pour activer / désactiver le Wi-Fi, faites glisser le panneau des notifications vers le bas et cliquez sur l'icône  $\blacktriangledown$  /  $\blacktriangledown$ 

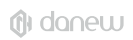

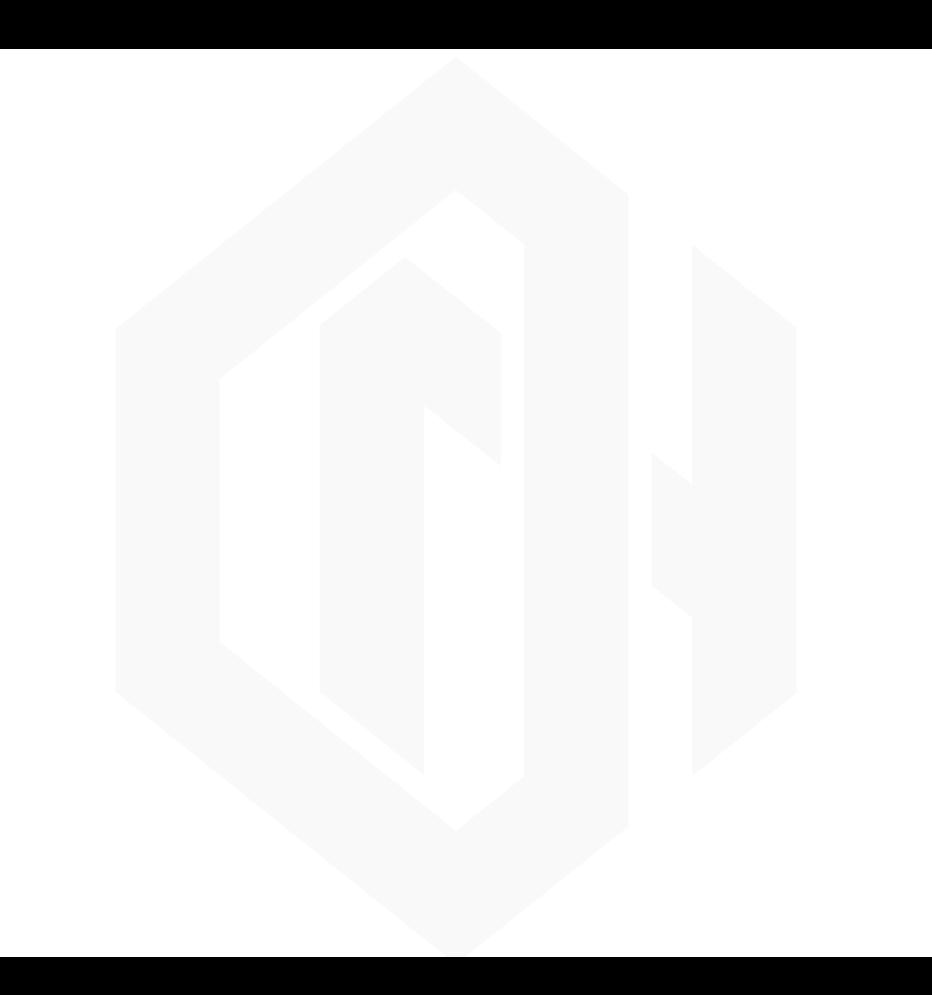